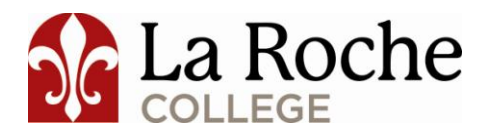

## **COURSE AUTHORIZATION REQUEST PERMISSION TO ADD A CLOSED CLASS**

Approval to enter a closed class is granted at the discretion of the instructor.

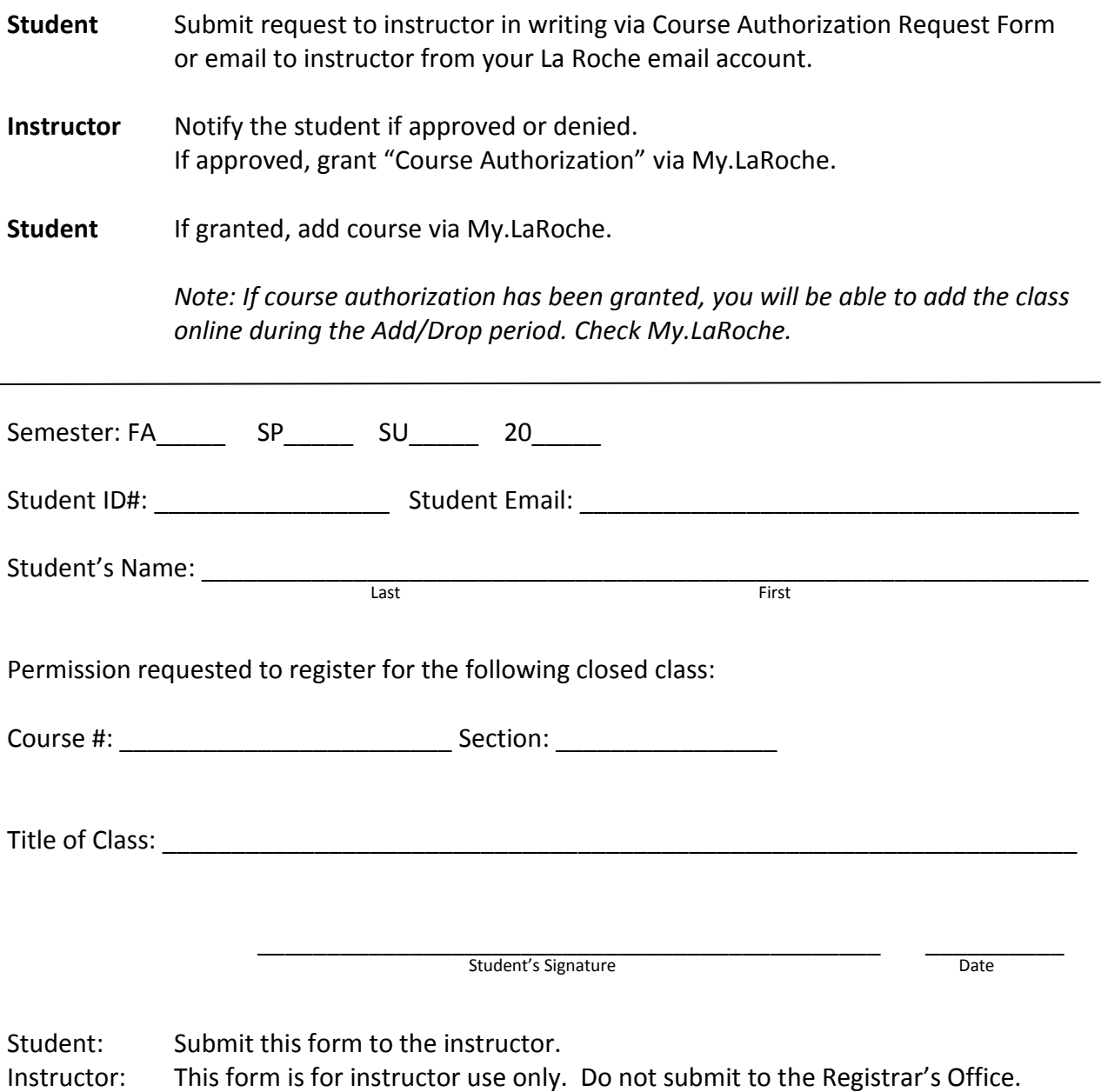

## **COURSE AUTHORIZATION INSTRUCTIONS FOR FACULTY**

Course authorization may only be granted by the instructor of the course.

## **Instructions:**

- 1) Once logged on to My.LaRoche, you will find Course Authorization on the Faculty Info Page under the Academics tab.
- 2) Click on the Course List link at the bottom of the Course Authorizations area.
- 3) On the screen that appears, you will choose the semester. (After you select a semester, your course list for that semester will appear.)
- 5) Select the course to add a course authorization. (The course information will appear, along with any previous authorizations that you have granted.)
- 6) Click the "Add New Authorizations" link. You can search for the student by last name, first name or ID number.
- 7) Grant that student permission to register for your closed class by clicking the "Add Authorization" button.

Note: The student will not receive any automatic notice that course authorization has been granted - please let the student know if you approve their request.

As long as the add/drop period is open the student is able to add the course to their schedule via My.LaRoche, without contacting the Registrar's Office.